Log in to Aspire using your PARENT account information and choose the student you'd like to pay for.

When in your student's page, scroll down until you see "Fees" in the column on the right.

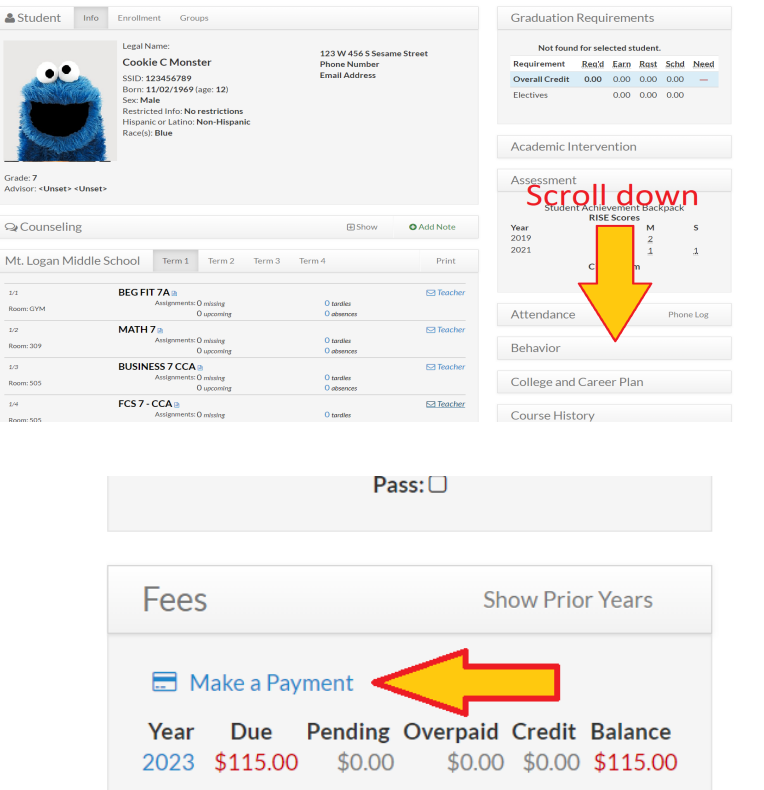

lment of Merge 8 |

Profile **2 Fold** 

Cookie Monster 123456

**Free/Reduced Meal Application** 

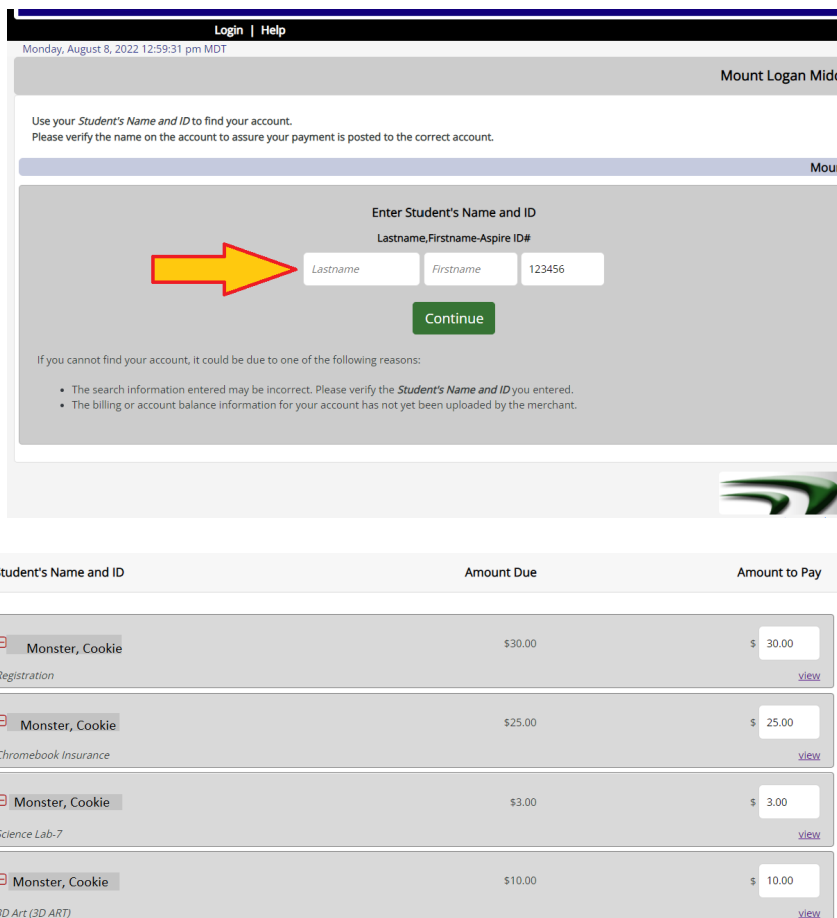

You will be taken to the Instant Payment page. Fill out your student's name and Aspire ID#. (# may already be filled in for you) and hit "Continue".

Click on the words "Make a Payment".

Now you will see a list of your student's fees, broken down by category. You can choose to pay all of the fees at once, or you can change the amounts in the boxes to reflect what you'd like to pay now, allowing you to easily make smaller payments throughout the year until the balance is paid in full.

Once you've adjusted the fees to reflect what you'd like to pay now, hit "Pay this Amount" at the bottom of the page.

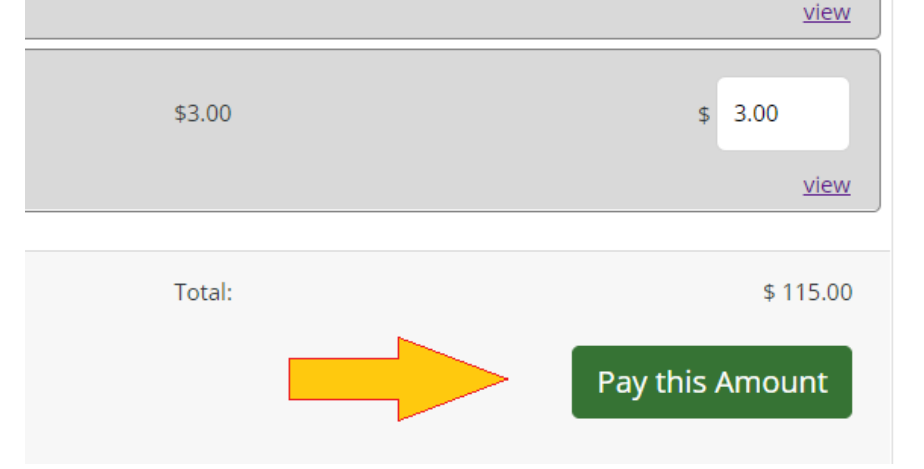

Now you will put in your personal information (make sure to use the information of the person paying here.)

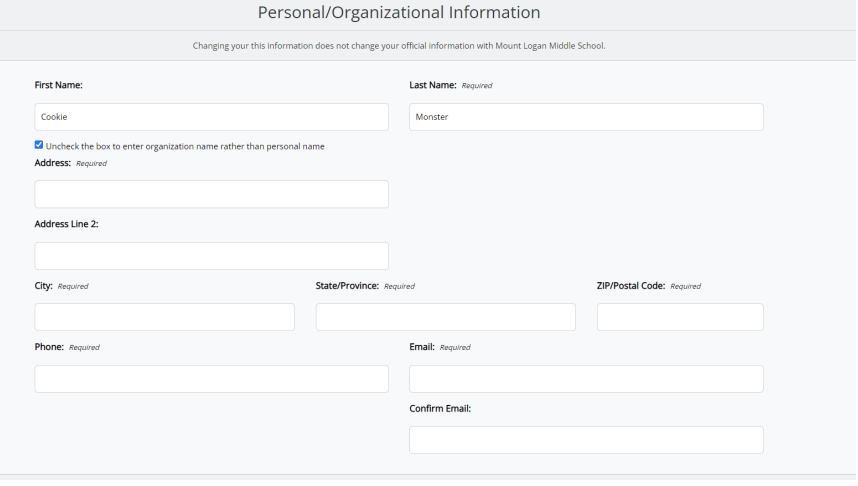

And then your payment information. Hit "Confirm Payment Method" to complete the transaction.

Please note that Instant Payments only updates with Aspire every hour, so you won't see your payment update in Aspire immediately. Check back later, and the amount you paid will be deducted from your balance on Aspire.

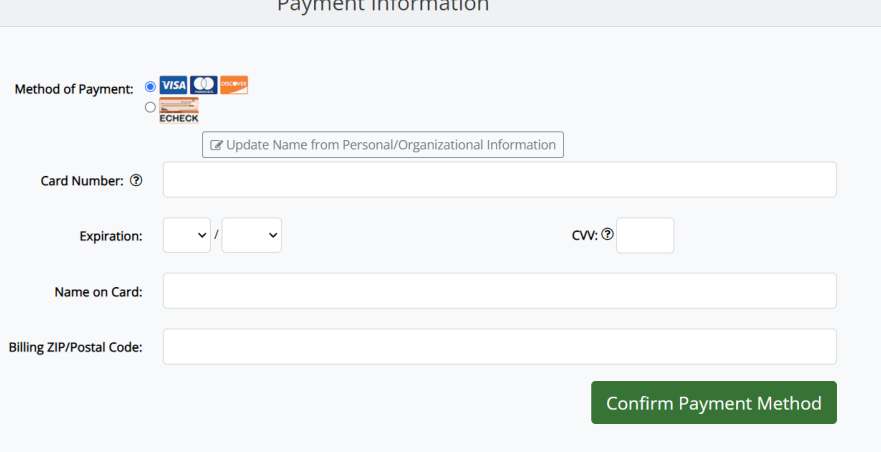